# News CADKON+ 2021

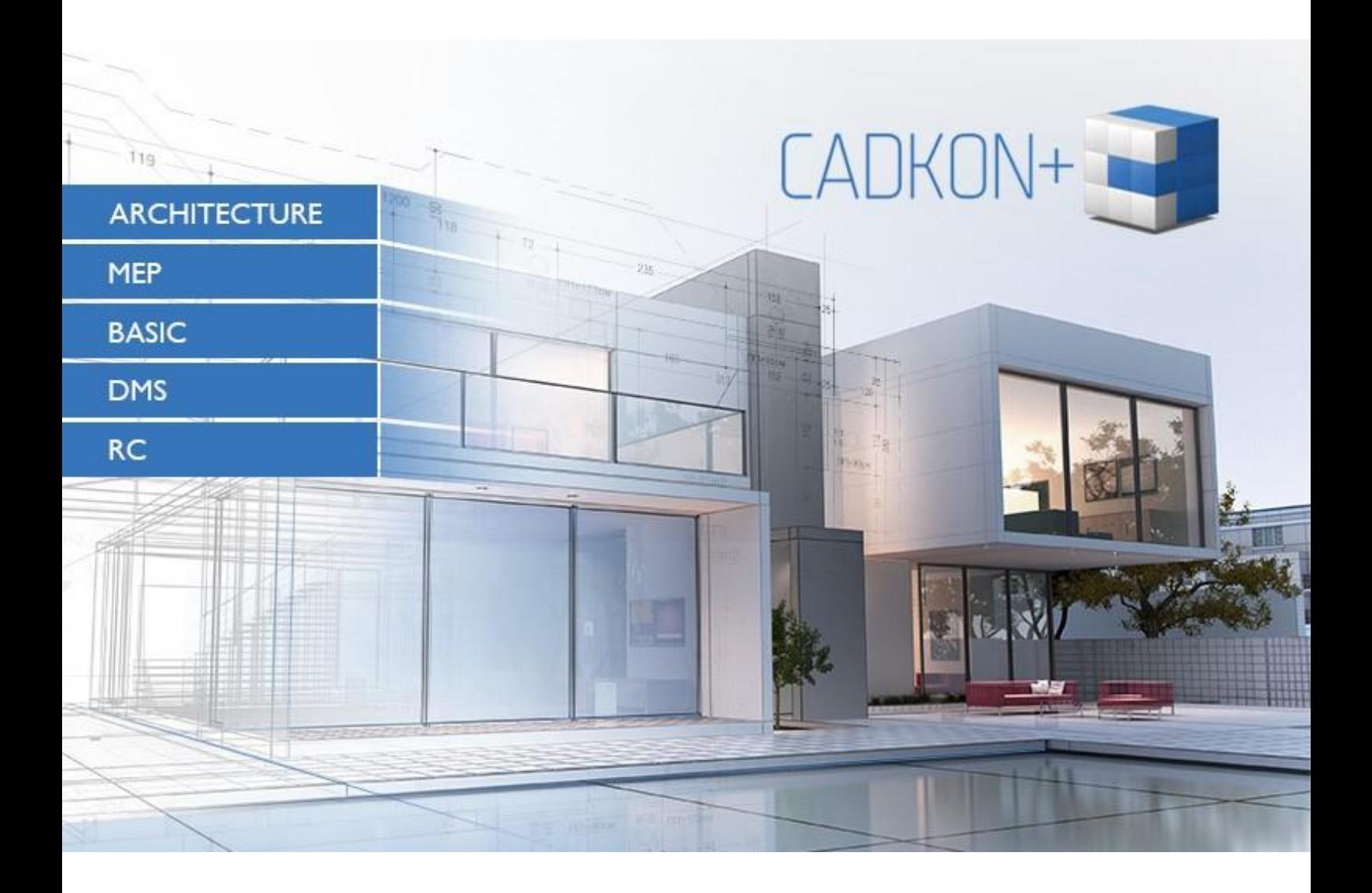

[www.cadkon.eu](http://www.cadkon.eu/)

[helpdesk.cadkon.eu](http://helpdesk.cadkon.eu/) [, www.graitec.com](http://www.graitec.com/)

## $G_{\text{GRAITEC}}$

## **CADKON+ 2021 News**

The main CADKON+ 2021 new feature common for all professions is the new tool **library and settings migration** from the previous version. You can now, after the new version is installed, simply migrate contents of individual libraries (e.g. windows, doors, blocks libraries, etc.) and program settings (e.g. workspaces, keyboard shortcuts etc.) from the previous version or from the backup that will be created automatically when uninstalling the program.

Another common innovation is the possibility to create **dynamic text fields**. They are text information (within Mtext or Dtext) which can refer to various data in the drawing. Dynamic text field have many applications. You can display X, Y, Z coordinates of a point which will automatically update when the point is moved, you can insert the name of a drawing, date, print format size into your drawing and when the data changes, the fields will be automatically updated.

At the CADKON+ users' request, the version 2021 contains **new virtual printers** for outputs to PDF, JPG, PNG and DWF, new layer control functions, improved Mtext editor and Contents Explorer.

A number of innovations have been prepared for CADKON+ Architecture, which simplify and make work with room descriptions easier and introduce an option to create new **room tables by floors** with one-click update function. The complete assortment of **HELUZ** company has been updated, many new features in creating tables were included and a great number of blocks were added.

The new CADKON+ RC version now brings new options of **changing the formwork shape** (or elements), if their definition is based on 3D solids, new options to **change of bar spacing, copy a reinforced element,** improved settings migration from previous versions and other tools taken from CADKON RCD.

This document serves as a detailed overview of new features, improvements and lists CADKON+ 2021 fixes of CADKON+ 2020.

#### *Contents:*

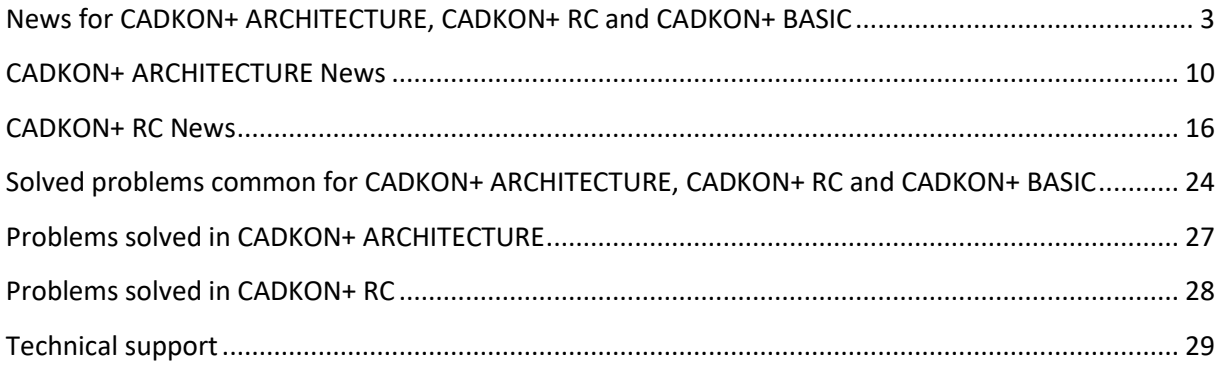

## $G_{\text{GRAITEC}}$  -

## <span id="page-2-0"></span>**News for CADKON+ ARCHITECTURE, CADKON+ RC and CADKON+ BASIC**

#### *Settings migration*

One of the main new features of CADKON+ 2021 is a new tool for transferring user settings and libraries from the previous version called Migration from previous version. The tool allows a simple and fast transition from the previous to the new CADKON version while maintaining all important user settings. Lengthy settings adjustments or various file transfers with each new version is no longer needed.

The Migration from previous versions tool will run automatically the first time you start CADKON+ 2021 or you can start it anytime later. The tool enables you to transfer (migrate) user settings and user libraries.

The user settings migration allows transfer (migration) of user settings, workspaces, keyboard shortcuts, aliases, printers, plot styles and other settings that the user is used to. The tool also allows you to migrate CADKON+ Architecture and CADKON+ MEP user libraries.

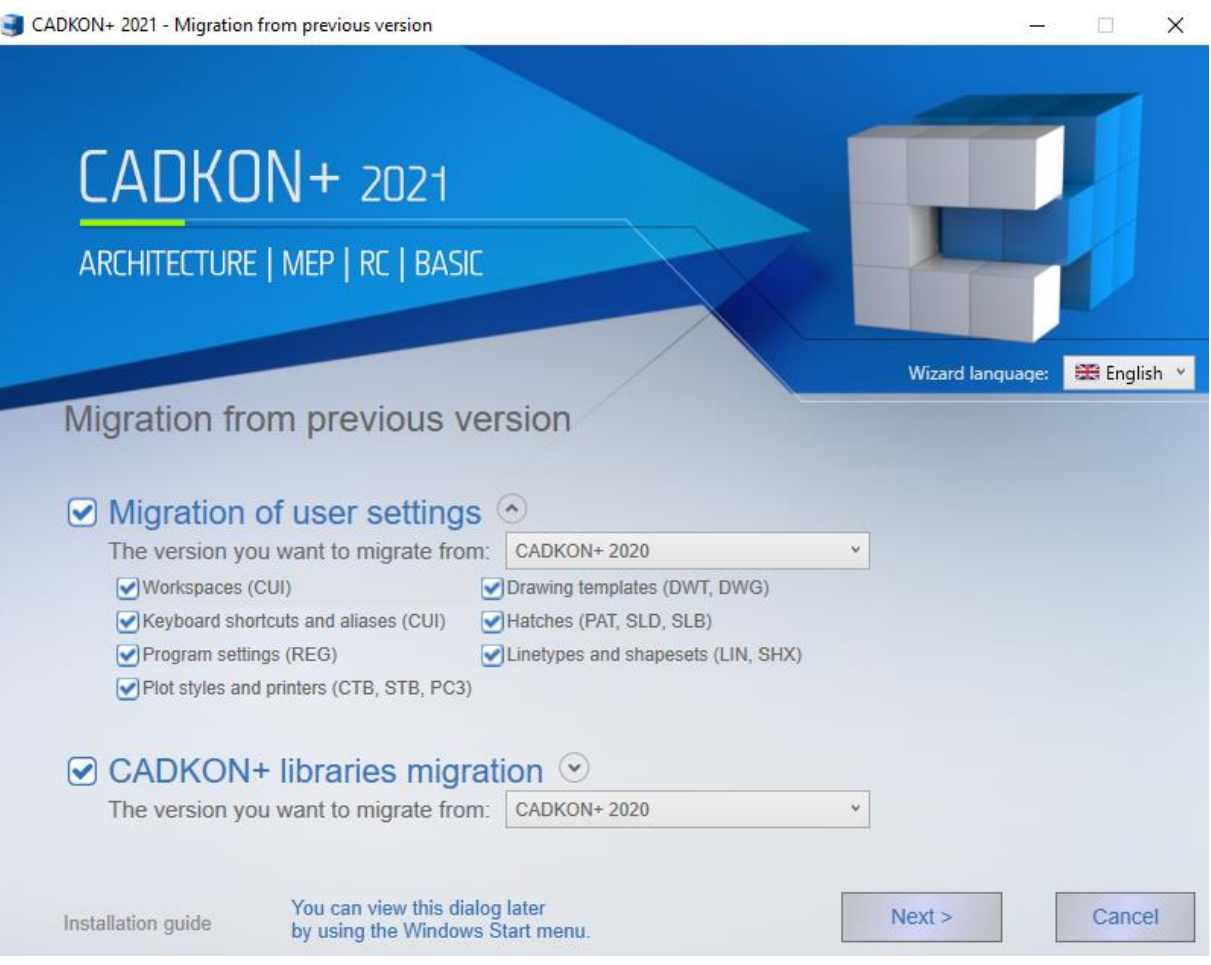

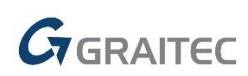

#### *Dynamic text fields*

CADKON+ 2021 now supports dynamic text fields. They are text information which can be linked to various data from the drawing. You can, for example, insert a text field referring to an area of a closed polyline or a field referring to the drawing name, plot date or a point referring to X, Y, Z coordinates. As soon as the source object/data changes, the connected text fields will be also automatically updated.

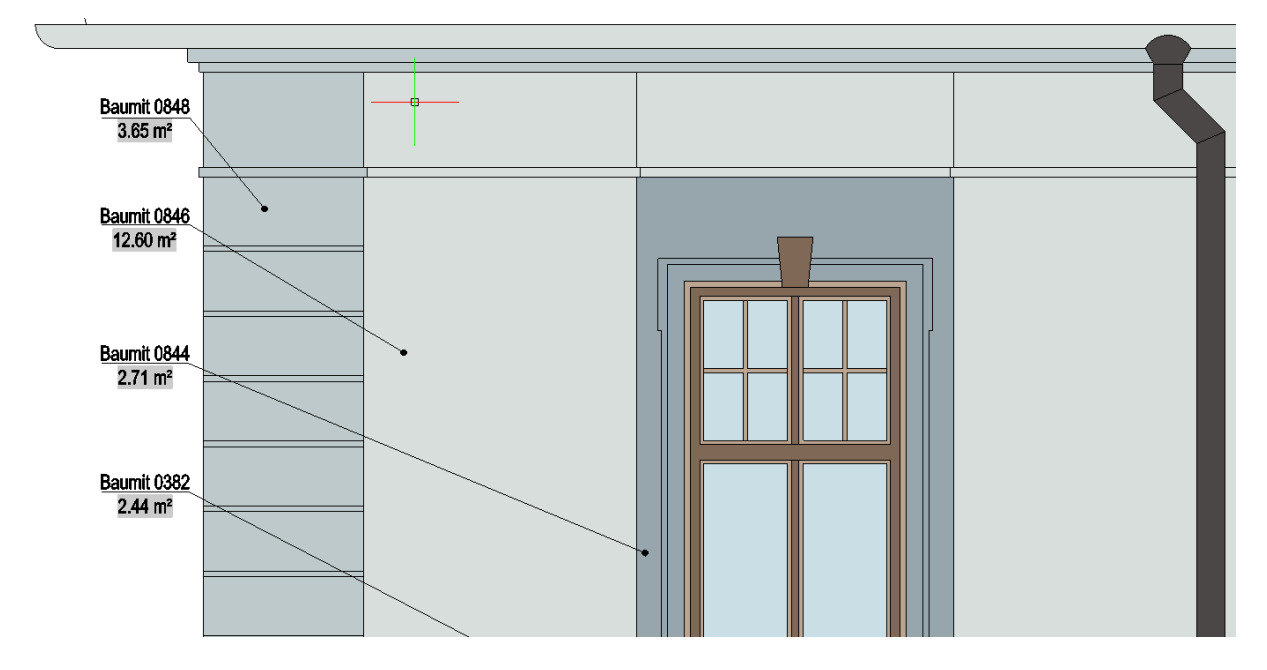

*Pict.: An example of a leader with Mtext containing dynamic text field which refers to a hatch area. Once the hatch boundary is adjusted, the area field is automatically updated after the drawing is regenerated.*

#### **Background visibility and text field update settings**

The grey background of the text fields is unprintable, it is only a graphic representation of the dynamic text field. If you do not want to display this grey background, you will find the option to turn it off in the program settings ("\_CONFIG" command). There you can also find the setting when the field should be automatically updated. The settings can also be controlled using the new variables "FIELDDISPLAY" (field background) and "FIELDEVAL" (field update).

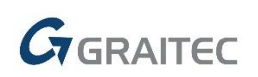

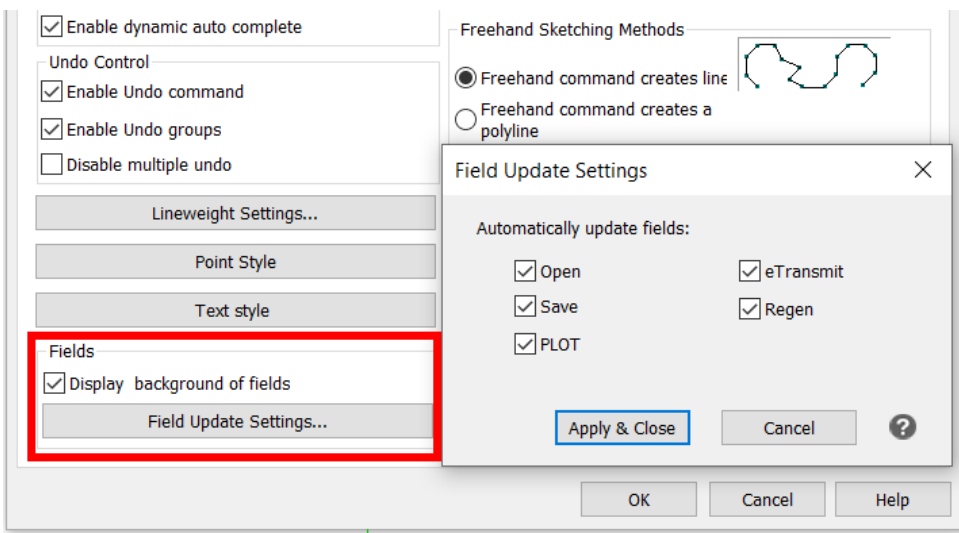

*Pict.: New settings for dynamic text fields.*

#### **Dynamic text field within block with attribute**

In CADKON+, a dynamic text field can only be used within Mtext or Dtext. It is not yet possible to create in CADKON+ a block with an attribute so that the attribute value would be a text field connected to an object. Such blocks can be created in AutoCAD and CADKON can work with these blocks without any problems. This means that when you change the block geometry in CADKON+, the dynamic fields will be updated.

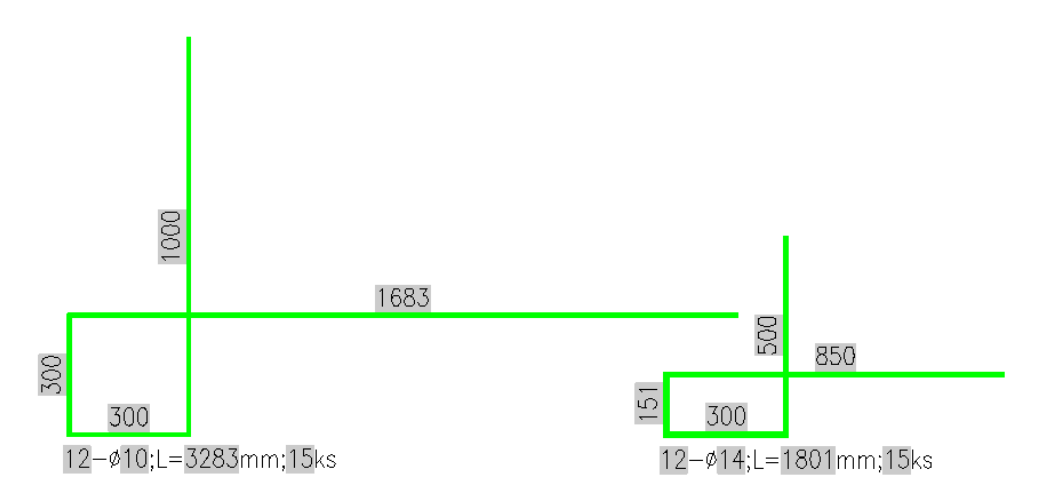

*Pict.: An example of a rebar dynamic block created in AutoCAD. Left side displays the default block size, the right side shows a changed rebar length using grip points and the length text fields are automatically updated.*

#### *Layer control*

At the request of many CADKON+ users, new layer isolation commands were implemented in version 2021. You can now easily freeze or lock all layers except the selected layers and restore their previous state with one click.

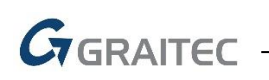

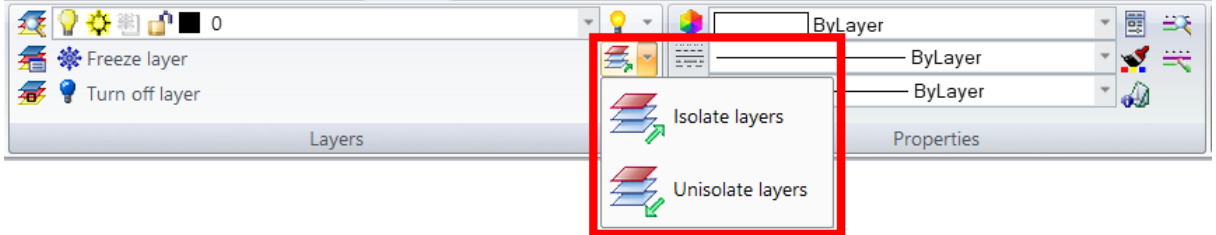

#### *Pict.: New commands to control layers.*

- Isolate layers ("LAYISO" command) the function freezes or locks all layers except the selected layers
- Unisolate layers (<sub>n\_</sub>LAYUNISO" command) the function restores the previous layer state before using the Isolate layers function

When using the Isolate layers function, the Settings option is available in the command line and you can use it to set whether the isolated layers should be frozen or locked and their visibility reduced.

#### *Contents Explorer*

We continue to improve the contents explorer which was completely redesigned in the previous version. Based on your comments, following functionalities have been added:

- To enable better graphic representation, icons of preset views (top, bottom, etc.) have been added to the view manager.
- If a layout is added to or removed from the drawing, the layout manager immediately updates the current layout status.
- **EXECT** Layer transparency and layer plot style can be changed in bulk for multiple selected layers.
- A green check mark has been added to the layer explorer to make the current layer filter clearly and easily visible.
- The block manager now remembers the set method for displaying block list even after restarting the program.

#### *Plotting*

The 2021 version contains new virtual printers that differ in output quality and format. You can easily print a drawing in PDF, PNG, JPG or DWF format without having to install third-party programs. CADKON+ 2021 contains these 9 new virtual printers:

- **DWG to PDF**
- **AdvanceCAD PDF (General Documentation)**
- **AdvanceCAD PDF (High Quality Print)**
- AdvanceCAD PDF (Smallest File)
- **AdvanceCAD PDF (Web and Mobile)**
- **DWF6\_ePlot**
- **DWFx\_ePlot**
- **PublishToWeb JPG**
- PublishToWeb PNG

Printers to PDF create a vector PDF (if transparency is not printed) and the resulting PDF can contain drawing layers.

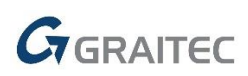

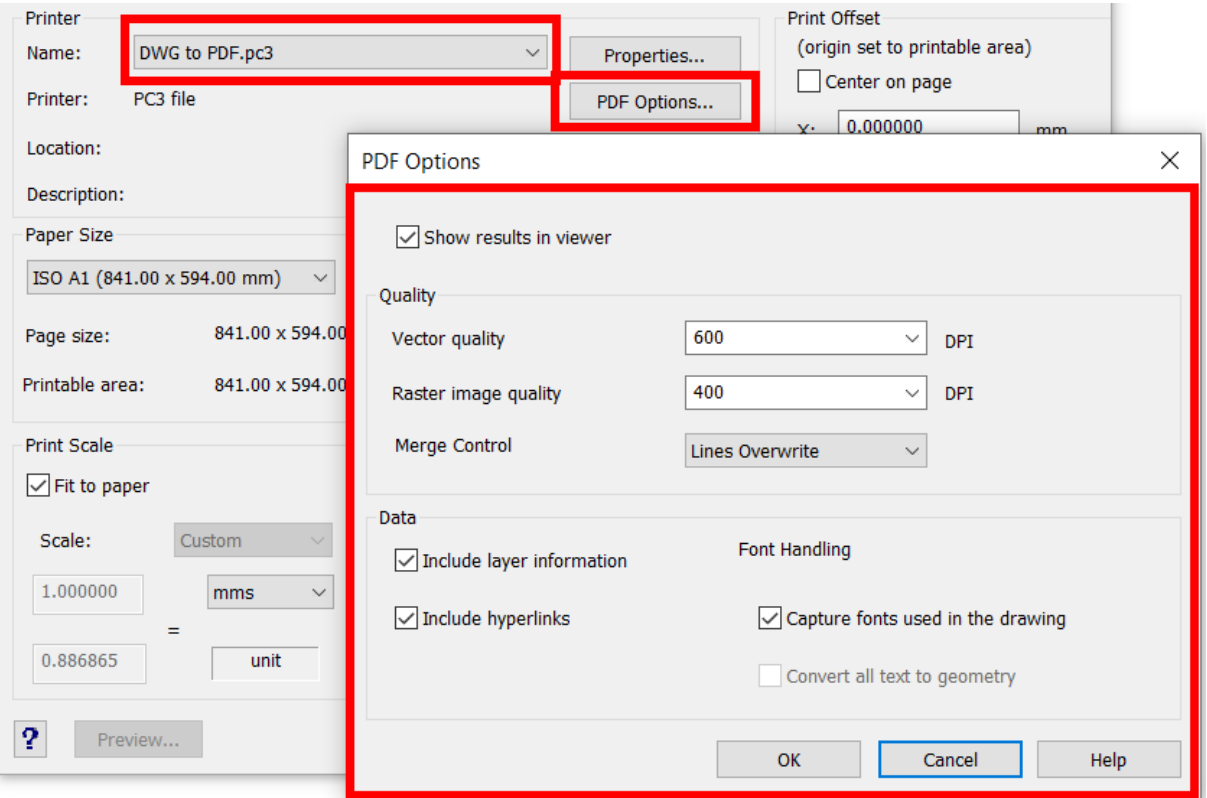

*Pict.: New printer to PDF and new PDF output options.*

You can now also print transparency in combination with any plot style table.

PDF output within the Publish command has also been improved. The size of the resulting PDF for large projects is several times smaller than in the previous version (depending on the exact content of the drawing).

#### *Improved Mtext and Dtext editor*

- $\blacksquare$  It is now easier to select the entire contents of the text in the Mtext editor the cursor does not have to be in the editor when selecting the text by dragging.
- New keyboard shortcuts CTRL+INSERT (copy) a SHIFT+INSERT (insert) have been implemented.
- You can use the "MTEXTDETECTSPACE" variable to set whether the Mtext editor will automatically create lists when using the spacebar.
- You can use the "TSPACEFAC" variable to preset the default Mtext line spacing factor.

#### *Workspace*

- With a double-click on the G-menu, you can now close the program the  $\mu$  EXIT" command is used.
- The status of the ribbons (minimized/maximized) and the location of the quick access panel are now saved in the workspaces.

#### *Dynamic blocks*

■ The Properties dialog box (CTRL+1) displays only dynamic block parameters that are current according to the currently set block view.

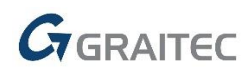

- Using the new "GRIPDYNCOLOR" variable, you can change the colour of dynamic block grip points.
- CADKON+ now supports a parameter for searching within the created dynamic blocks.
- CADKON+ now supports AutoCAD Center Mark and Centerline. Although you cannot create these objects, you can modify their parameters.

#### *Drawing*

■ Multifunctional grip points are now available for the line and arc objects.

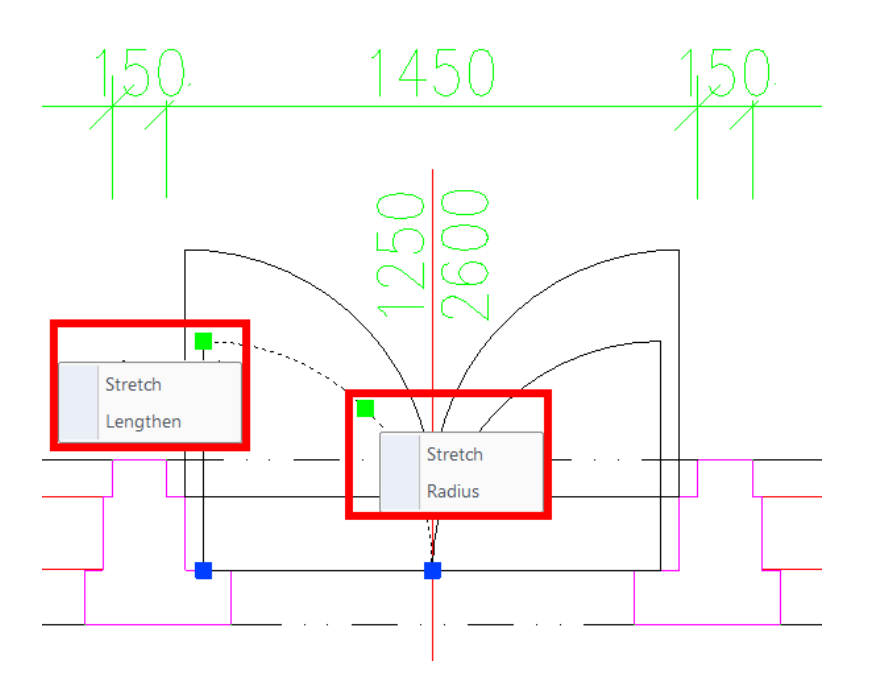

*Pict.: New grip point options for line and arc.*

- Functions Chamfer and Fillet now inherit properties of selected objects if the selected source objects are in the same layer. Function will also maintain the colour, linetype, line thickness of the selected object. If the source objects are in different layers, the chamfer/fillet line will be created in the current layer with the properties of that layer.
- **Offset now works better with complex polylines with multiple vertices and its calculation is** more accurate, which has a positive effect on a correct offset plotting in higher coordinates.
- The Rotate and Scale functions always work with the default reference angle 0 or a reference size 1. Previously, the functions always remembered the last reference angle and size values until the program was restarted
- Implementation of a new "HPOBJWARNING" variable controlling whether you will be warned about a large number of detected hatch boundaries and a possible very long time of creating the hatch.
- You can now use OTRACK also in 3D view, which was not possible previously.
- The command for creating an Array from selected objects now remembers the last entered number of rows and columns.
- The Group command remembers the last setting of the "Display unnamed groups" parameter.
- New linetypes of general radio aboveground and general radio underground lines.

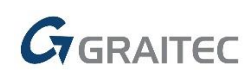

#### *Modification*

- The Rotate command now displays the last entered rotation value which can be easily confirmed by ENTER.
- You can now edit the AutoCAD Multileader's text content.
- New commands enabling a fast transfer of notes above objects were added to commands to move objects. This allows you to bring all the necessary notes to the front to ensure their correct printing.

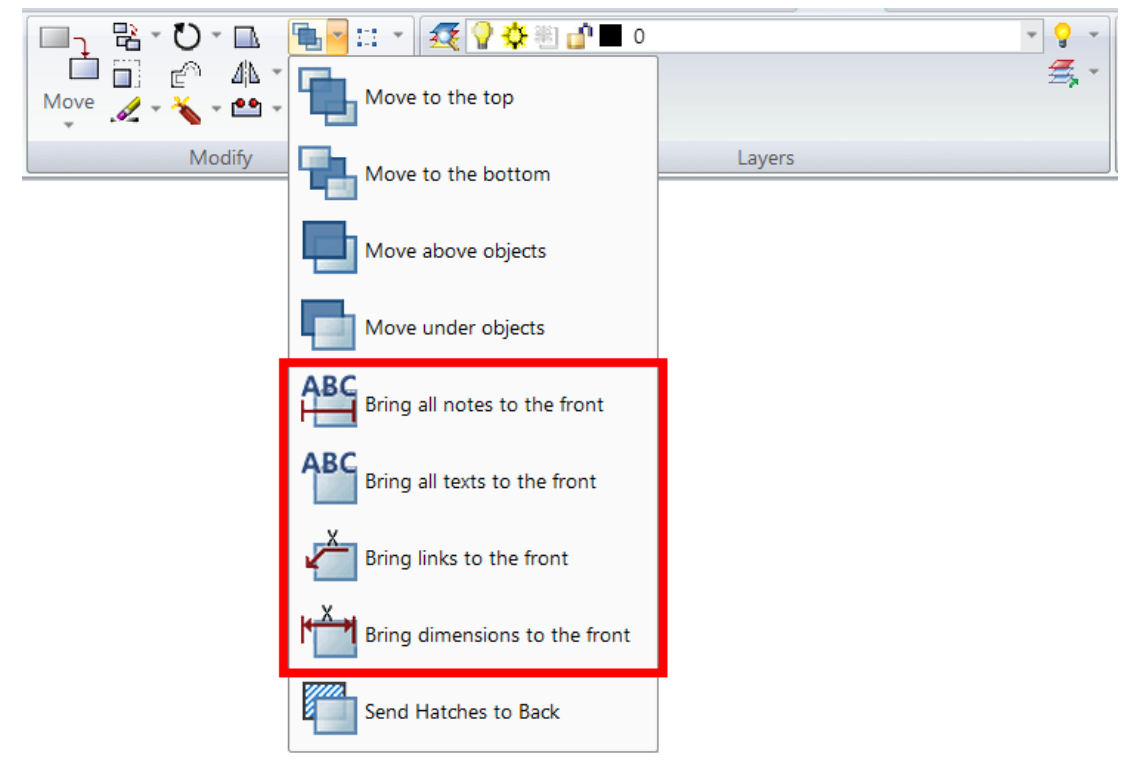

*Pict.: New commands for changing the position of notes.*

#### *Others*

- The "Sketch" command now draws objects into the current layer.
- The default settings have been extended to include following new keyboard shortcuts:
	- o CTRL+H = toggle the PICKSTYLE variable
	- $\circ$  CTRL+8 = Windows calculator
	- $\circ$  CTRL+SHIFT+V = insert as a block
	- $\circ$  CTRL+SHIFT+L = previous selection
- You can now load custom linetypes that refer to a custom text style.
- A larger grip point size (GRIPSIZE = 6) has been preset in the 2021 version.
- A new  $\mu$  VISIBLEALL" command has been implemented to display all objects that are hidden in the drawing (a special object property). With this command, you can easily display and work with all hidden objects.
- The About dialog ( $/$ , ABOUT) has been redesigned. The dialog box now displays information about the program license.
- A user section has been added to the linetype definition files ICAD.LIN and the hatch pattern definition files ICADISO.PAT. Definitions defined in this section are transported as part of the CADKON+ settings migration.

## $G$ GRAITEC

## <span id="page-9-0"></span>**CADKON+ ARCHITECTURE News**

#### *Room descriptions*

Because of the great popularity of this CADKON+ functionality among users, we decided to include more room description innovations and improvements. The room description innovations are intended to simplify the work with them and clarify existing functions for creating room descriptions.

- **If the stannum** that cannot be renamed are now marked blue in the room description dialog. It is now possible to sort the description items in any order, except for the Number item, which must always be first.
- **The item columns in the room description manager are sorted according to the description** mask by which the description was created.
- **The added and subtracted areas in the drawing are highlighted in different colour. Added** areas are marked in red, subtracted areas are marked in blue.

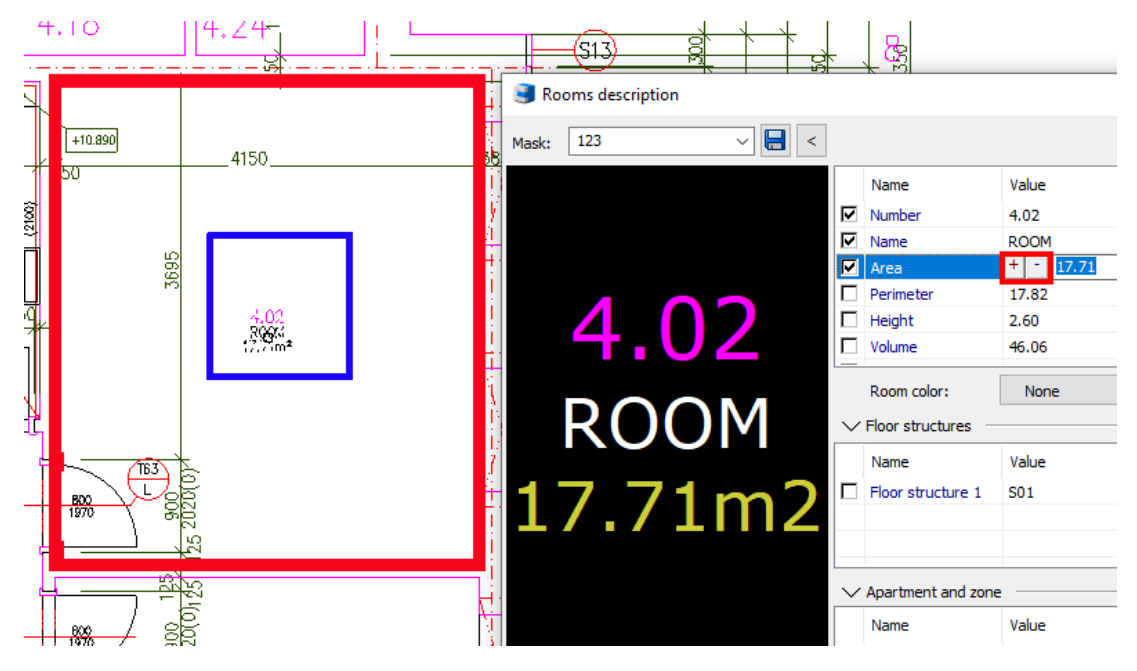

*Pict.: Colour-coded highlighting of added and subtracted areas.*

 Colours of + and – buttons for adding and subtracting correspond with colour marking of the highlighted areas in the drawing.

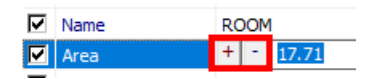

*Pict.: Colour-coded buttons for adding and subtracting areas.*

#### **Room tables**

Based on user requests, we added the option to create room tables with a one-click update capability. This eliminates the need to generate new tables with each change in the drawing.

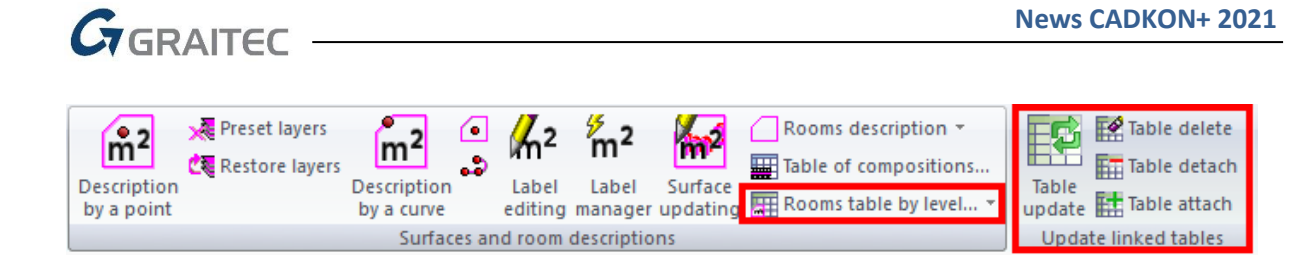

*Obr. New functiones for work with connected tables of rooms.*

 The new "Room table by floor" function allows you to select one or more floors from the list that should be assessed, set parameters you want to report and insert the table into the drawing.

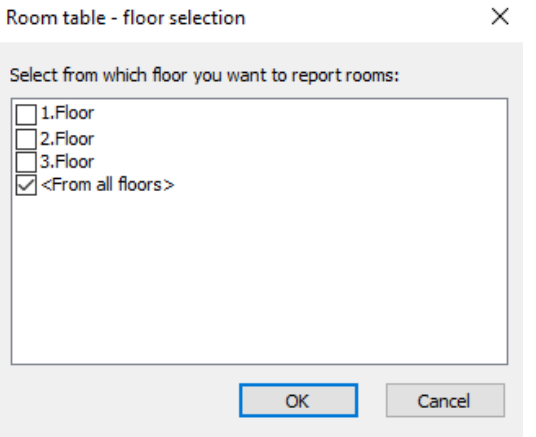

*Pic. Choose from which foors you want to make tab from.*

**An automatic table update can be carried out by simply clicking on "update room tables by 1.** floor".

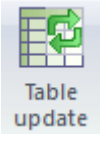

*Pic. Actualize rooms tabs on on click.*

 There is now a new mandatory floor parameter (if you want to use room tables by floor) when you create a room description. It is used by the "room tables by floor" to distinguish on which floor is the room description located.

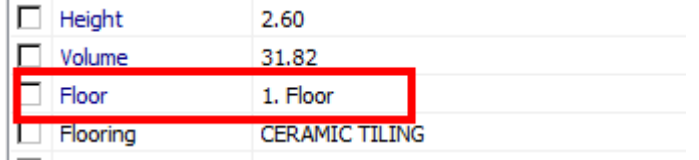

*Pic. New parameter "floor" in rooms destcription.*

- The "release table" function enables you to detach the "Room table by floors" and thus prevent its automatic update.
- The "attach table" function allows you to reattach the detached table so it is automatically updated again.
- **The new "delete tables" function allows you to delete any table in the drawing. The function** automatically distinguishes and deletes table entities.

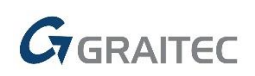

#### *HELUZ – database update and new items*

As a part of the cooperation with HELUZ company, the databases of HELUZ elements were updated and new hatches and blocks were added.

- Update of HELUZ prefab lintels and HELUZ roller shutter lintels.
- HELUZ lintels are now automatically set first in the prefabricated lintel menu.
- New lintel dynamic blocks HELUZ FAMILY 3in1 for various wall thicknesses are included in the Block library/Views/Construction items/Lintels and ceilings/Lintels HELUZ FAMILY 3in1 loadbearing\_SF.dwg.
- **Update of chimney body blocks included in the Block library/Floor Plans/Construction items** /Chimneys/HELUZ.
- New HELUZ hatches for drawing HELUZ UNI, HELUZ FAMILY, HELUZ FAMILY 2in1 and HELUZ 11.5 walls optimized for creating material legends.
	- MATERIAL LEGEND HELUZ UNI ground on mortar SIDI(30\_25) HELUZ UNI ground on mortar SBC(30\_25) HELUZ UNI ground on mortar SB(30\_25) HELUZ UNI around on PU foam(30 25) HELUZ Family around on mortar SIDI(50 44 38) HELUZ Family ground on mortar SBC(50\_44\_38) HELUZ Family ground on mortar SB(50\_44\_38) HELUZ Family ground on PU foam(50\_44\_38) HELUZ Family 2in1 around on mortar SIDI(50\_44\_38) HELUZ Family 2in1 ground on mortar SBC(50\_44\_38) HELUZ Family 2in1 ground on PU foam(50\_44\_38) HELUZ 11.5 ground on mortar SIDI HELUZ 11.5 ground on mortar SB HELUZ 11.5 ground on PU foam

*Pict.: Material legend created from the new HELUZ hatches.* 

#### *Tables*

- **Tables contain a new setting "Repeat function and selection" which you can use to quickly** create e.g. two independent tables - table of windows and table of doors without having to start the function and select the objects again.
- The floor structure tables now allow you to report the number, name and thickness of a layer into separate columns. You can also report a room name. At the same time, a new template for reporting floor structures with new parameters reported in separated columns was added.
- **When Updating / Releasing/ Attaching a user bubble table, the command line displays** information messages about the tables – whether they have been updated and how many of them.

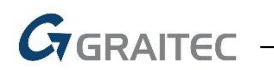

- New user table templates were adapted for work in meters.
- A Room name column was added to the room table by zone and by flat.

#### *Elevation dimensions*

**•** Option to set the background mask of elevation dimensions and floor plan elevation dimensions.

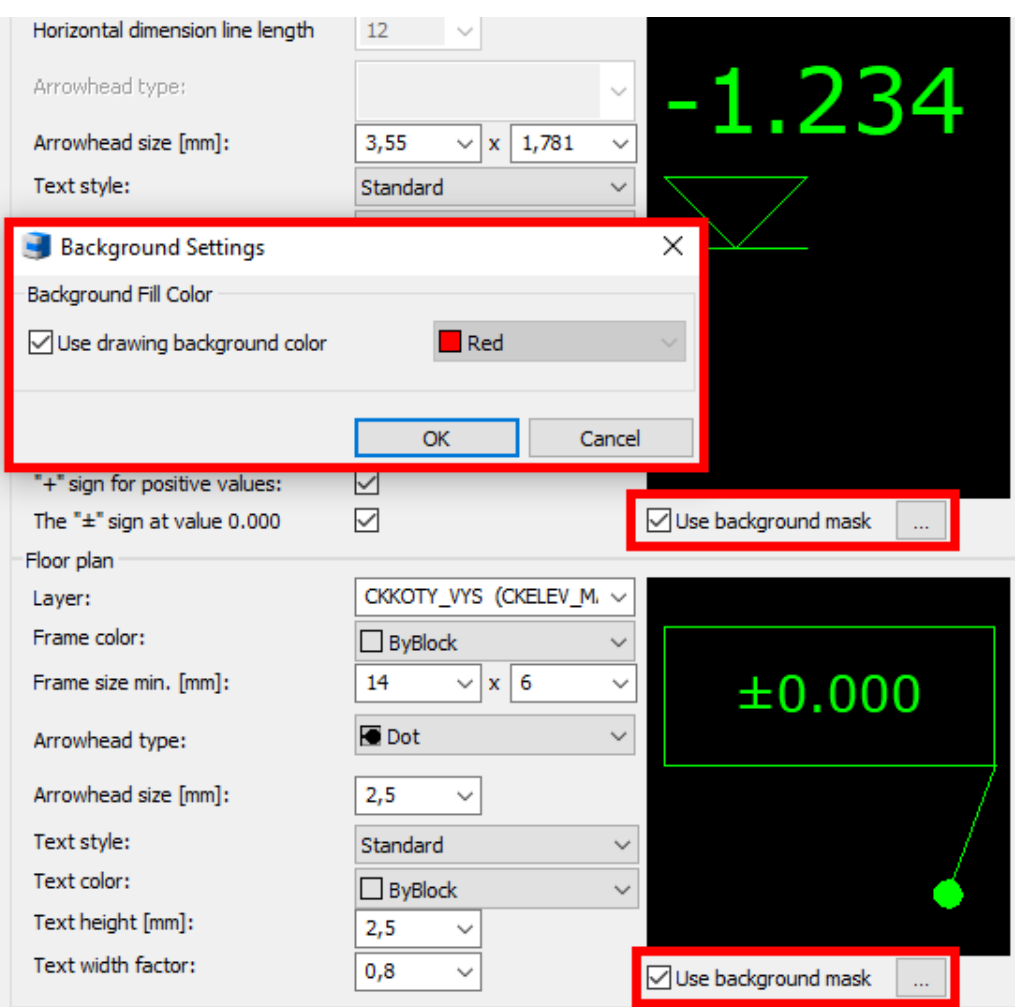

*Pict.: Setting of the background mask of elevation dimensions and floor plan elevation dimensions.*

#### *Dynamic blocks*

New dynamic blocks are included in the Block library (\_CK\_INSERT\_M).

 New dynamic blocks Block library\Symbols, marks\Inclination of roads.dwg for drawing inclinations of roads.

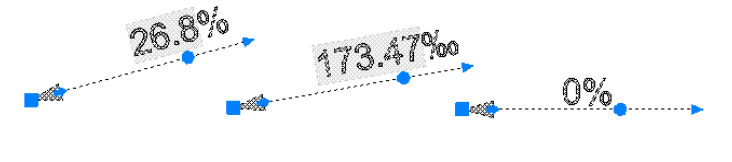

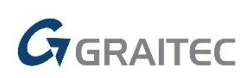

 New dynamic blocks Block library\Floor plans\Kitchen\restaurant equipment.dwg and Block library\Views\Kitchen\ restaurant equipment SF.dwg for drawing restaurant equipment – ice makers, beer taps, wine coolers, microwaves, etc...

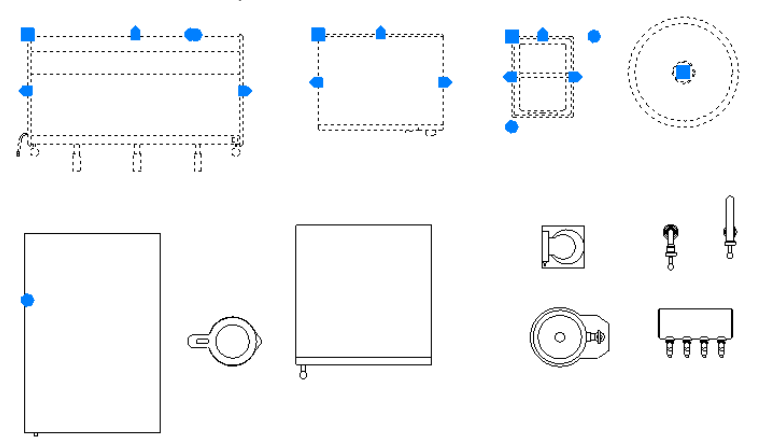

 Block library\Symbols, marks\MEP\electricity meter cabinets, gas meter cabinets and hydrants.dwg - new dynamic blocks for drawing electric or gas meter boxes and hydrants.

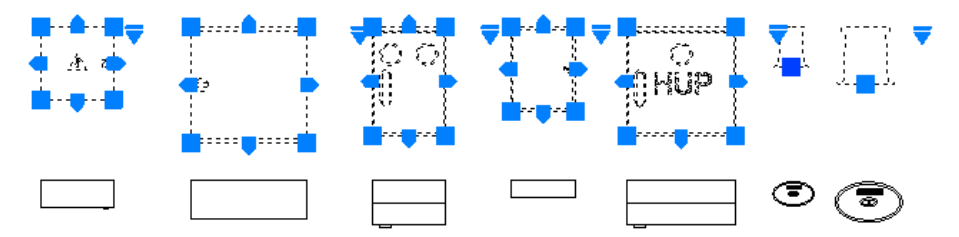

 Block library\Views\Exterior decor\Fences and railings\wood fences\_SF.dwg - new dynamic blocks of various wooden fences types.

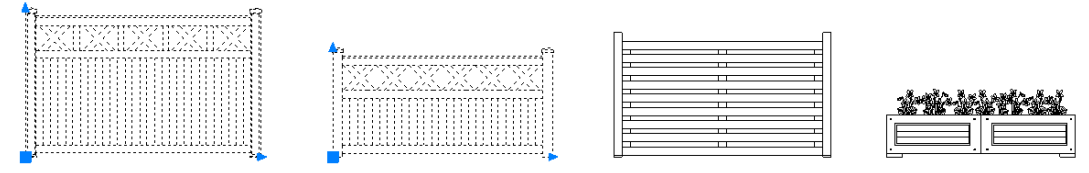

 Block library\Views\Exterior decor\Fences and railings\metal railings\_SF.dwg - new dynamic blocks of various metal railing types.

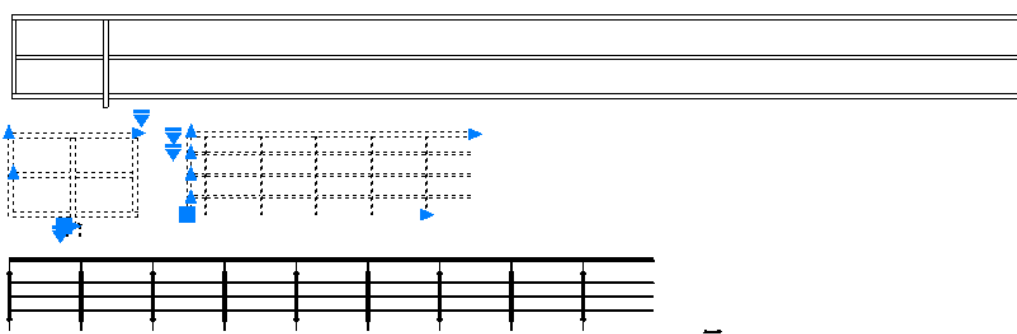

 Block library\Views\Exterior decor\Fences and railings\hammered fences\_SF.dwg - new dynamic blocks of various hammered fences types.

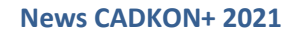

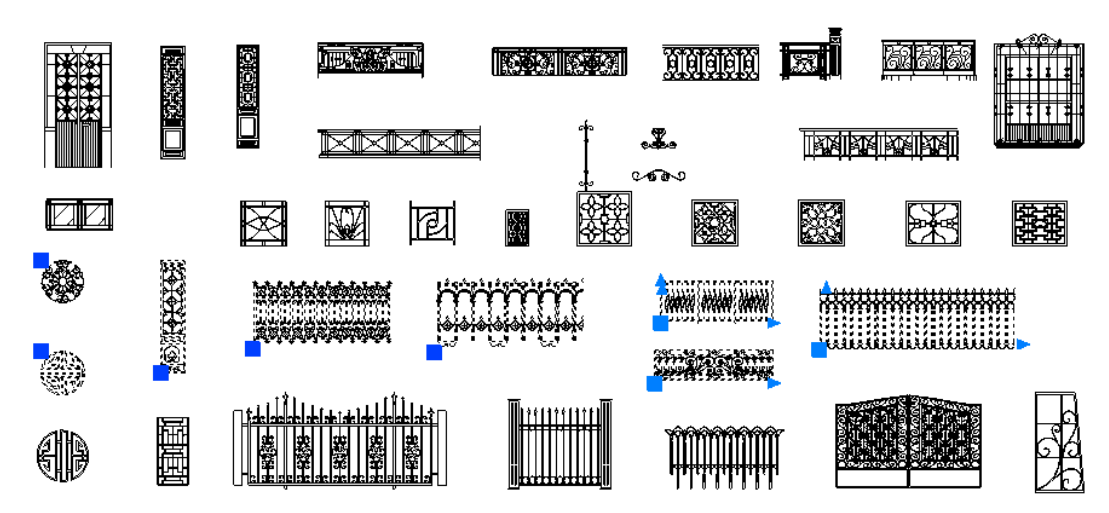

 Block library\Views\Exterior decor\Fences and railings\wrought iron railings\_SF.dwg - new dynamic and static blocks of various types of wrought iron railings.

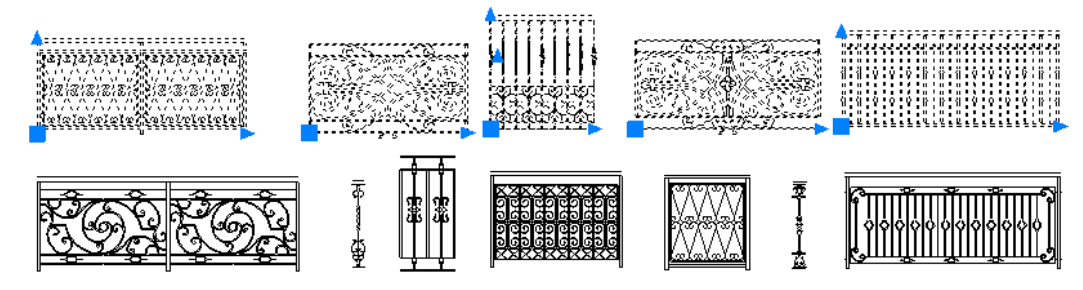

#### *Others*

 $G_{\text{GRAITEC}}$ 

- Base dimension in case of an incorrect user selection of the base edge, the function will display information about the incorrect selection and allows a new selection.
- You can now change parameters in bulk also for multi-line items in the bubble manager, if at least one single-line item is in the selection.
- The default key CADKON Standard was changed to CADKON Standard ČSN 013420 and thus respects the current standard ČSN norm.

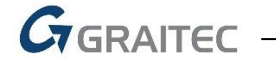

### <span id="page-15-0"></span>**CADKON+ RC News**

#### *3D Slice update*

New command (AbRcUpdateCuts) is intended for elements with a shape defined by 3D elements, i.e. the outlines of their 3D slices were created automatically. If you later change it with CAD commands (e.g. SUBTRACT, UNION, INTERSECT, SOLIEDIT), the new function will update the slice outlines based on the new element shape.

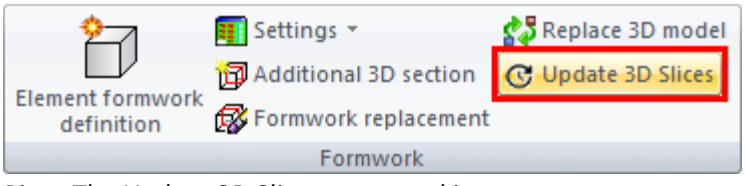

Pict*.: The Update 3D Slices command icon.*

The function requires you to select the element green box and then a notification will appear in case one of the slices was manually modified, these manual modifications will be removed after the update.

#### *3D model Replacement*

New command (AbRcChangeSolid) is also intended for elements with shape defined by 3D elements, i.e. the outlines of their 3D slices were created automatically. The command enables a replacement of existing 3DSOLID(s) with new solid(s).

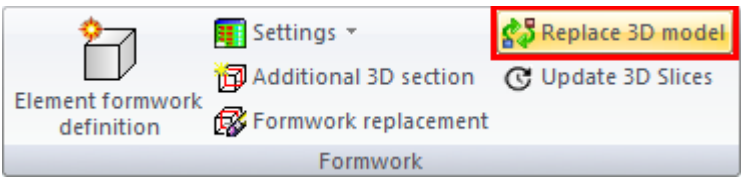

Pict*.: 3D model Replacement command icon.*

The command requires you to select new bodies to replace the existing bodies, enter a reference point on the new bodies, and select the element green box and the reference point on the existing bodies. Slices will be updated during the replacement.

#### *Reinforcement opening*

New command (AbRcHoleCreation) allows you to cut reinforcement in a closed area.

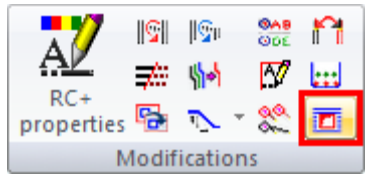

#### *Pict.: Icon for creating of reinforcement opening command.*

To define a reinforcement opening takes two steps in CADKON. In the first step you enter the outline of the opening and bar alignment at the opening edge. The second step is definition of type and parameters of bar endings at the place where the bars are interrupted by the opening.

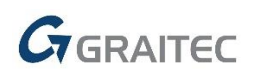

#### **Specification of bar endings at the opening edge**

For a reinforcement interrupted by an opening, you can specify its ending at the opening edge. The default option is not to make any modification to the bar end at the point of its interruption. Other options offer to set different levels of bar end modifications. The bar end is modified from level 3 to level 1, which means that the level 3 end modification is used for a closed bar. If the bar is not closed, CADKON will attempt to apply level 2 modification on this bar. Level 2 assumes that another interrupted bar is inserted in the bar plane. If the bar cannot be modified even according to level 2, CADKON will modify the ending according to the settings in level 1.

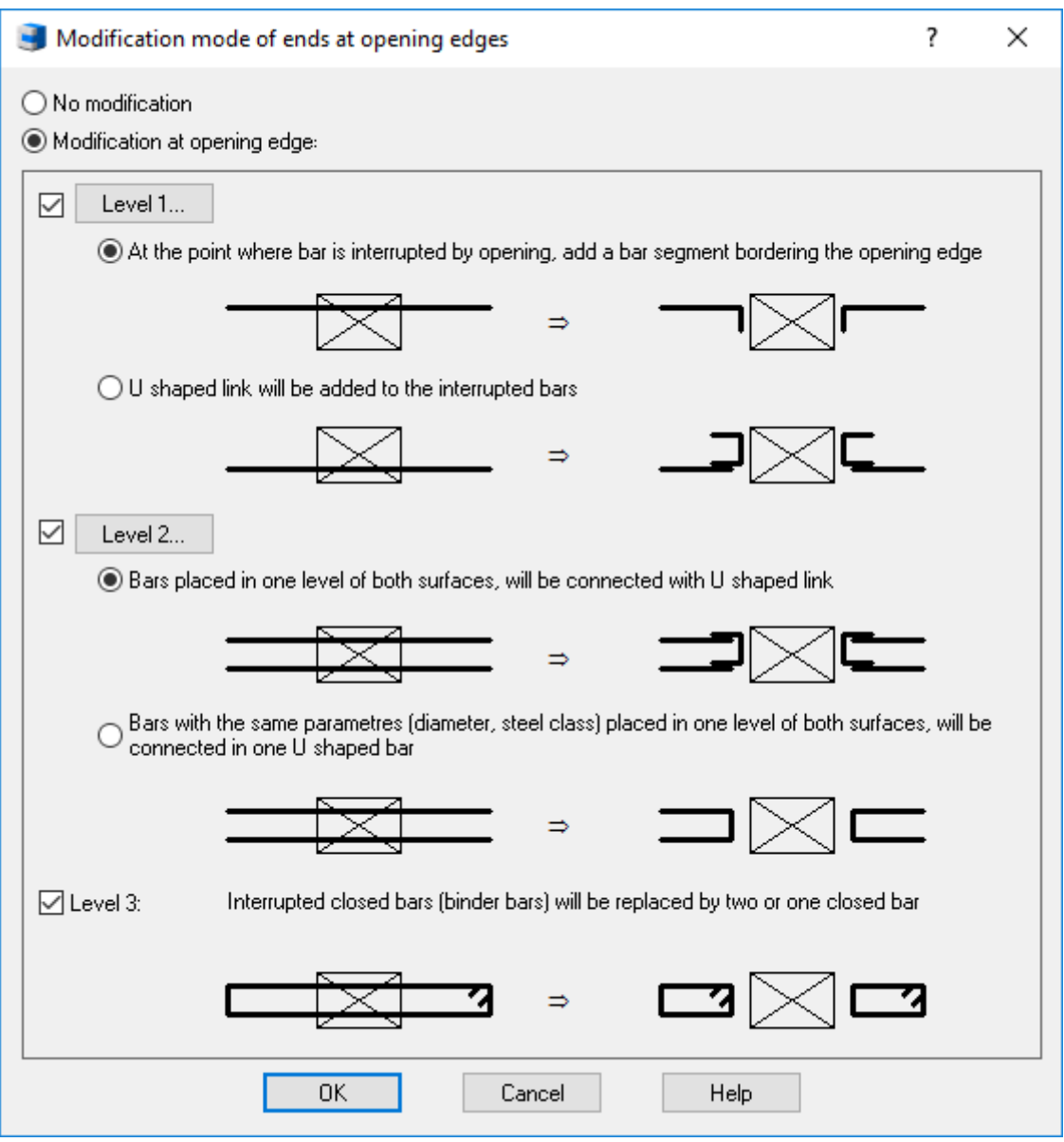

Pict*.: Dialog for specification of the ways of bar endings at the opening edges.*

**Level 1**: In the level 1, it is possible to add a section and an end modification, or only a section or only an end modification

**Level 2:** Option to add a U shaped link or connect the bars in U shape

**Level 3**: Interruption of a closed bar will create one or 2 closed bars

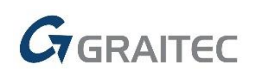

#### *Settings of 2D section range*

2D section properties, which are accessible via the red box, have a new option to set the range of the 2D section and thus make creating of the reinforcement details easier.

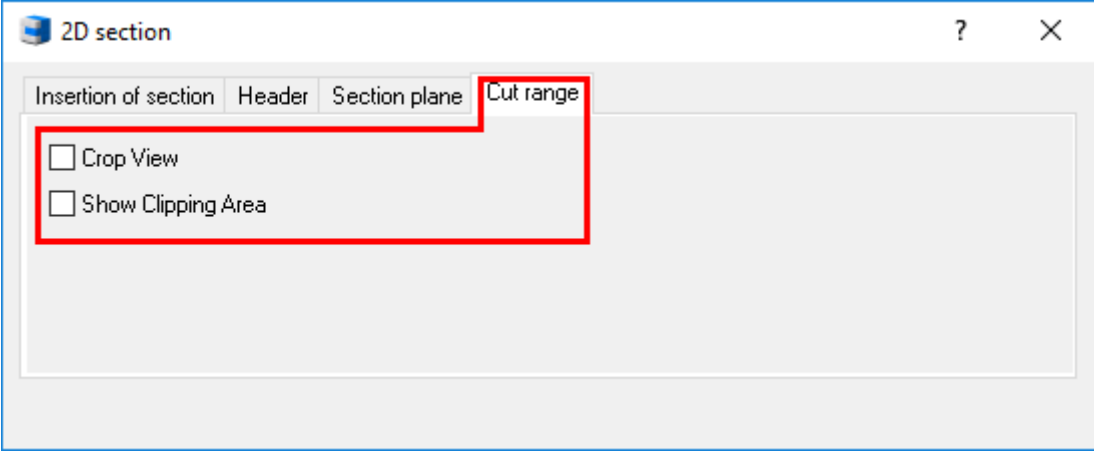

*Pict.: 2D section properties contain a new tab with section range settings.*

After activating "Show clipping area" check box, a yellow box will appear which you can use to set the section range. When you tick the "Crop view" check box, the section objects outside of the frame will be hidden.

#### *Copy 3D+2D*

New command (AbRcCopyAll) allows you to copy the entire element within a DWG file including 2D sections, reinforcement, descriptions etc.

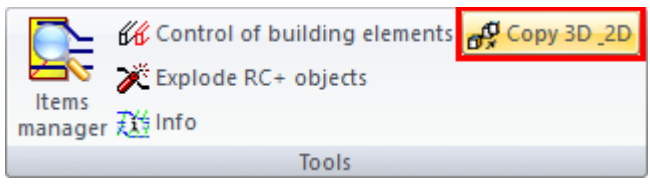

*Pict.: Copy 3D+2D command icon.*

#### *Wall*

New command (AbRcCreateWall) creates a new element with a wall-type reinforcement with a constant thickness according to the defined parameters.

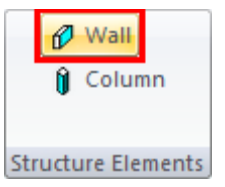

*Pict.: Wall command icon.*

For each edge, it is possible to set a different reinforcement modification from the following options:

- nothing bars are ended without any modification
- $\bullet$  stretch bars are stretched from the formwork by a specified length
- edge a "U" shaped bar with specified parameters is attached to the edge
- anchoring a "U" shaped bar with specified parameters is stretched from the formwork

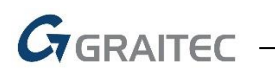

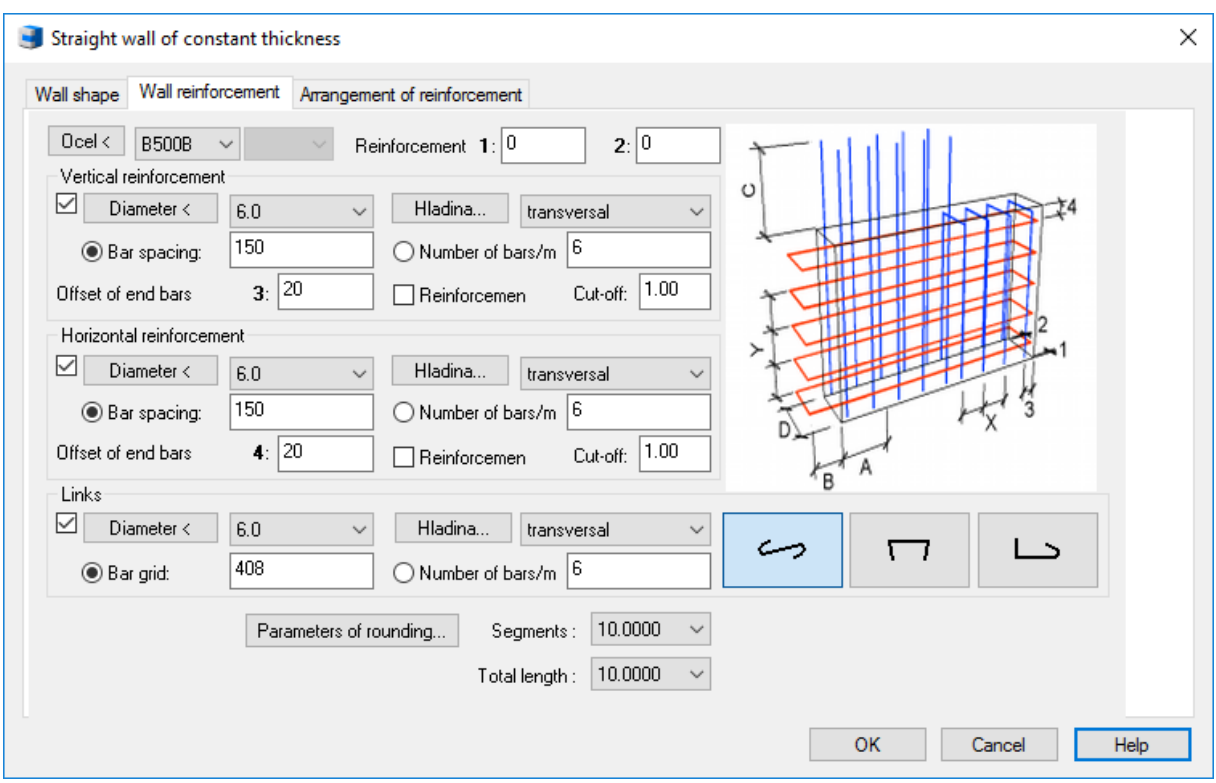

*Pict.: Dialog for parameters setting for wall reinforcements.*

#### *Column*

New command (AbRcCreateColumn) creates a new element with a column-type reinforcement of rectangular or square cross-section.

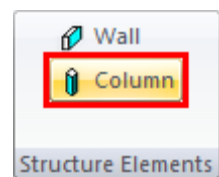

*Pict.: Column command icon.*

The function does not require any input (shapes), everything is set using four dialog boxes. All settings made here can be saved to a file and create templates for reuse.

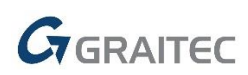

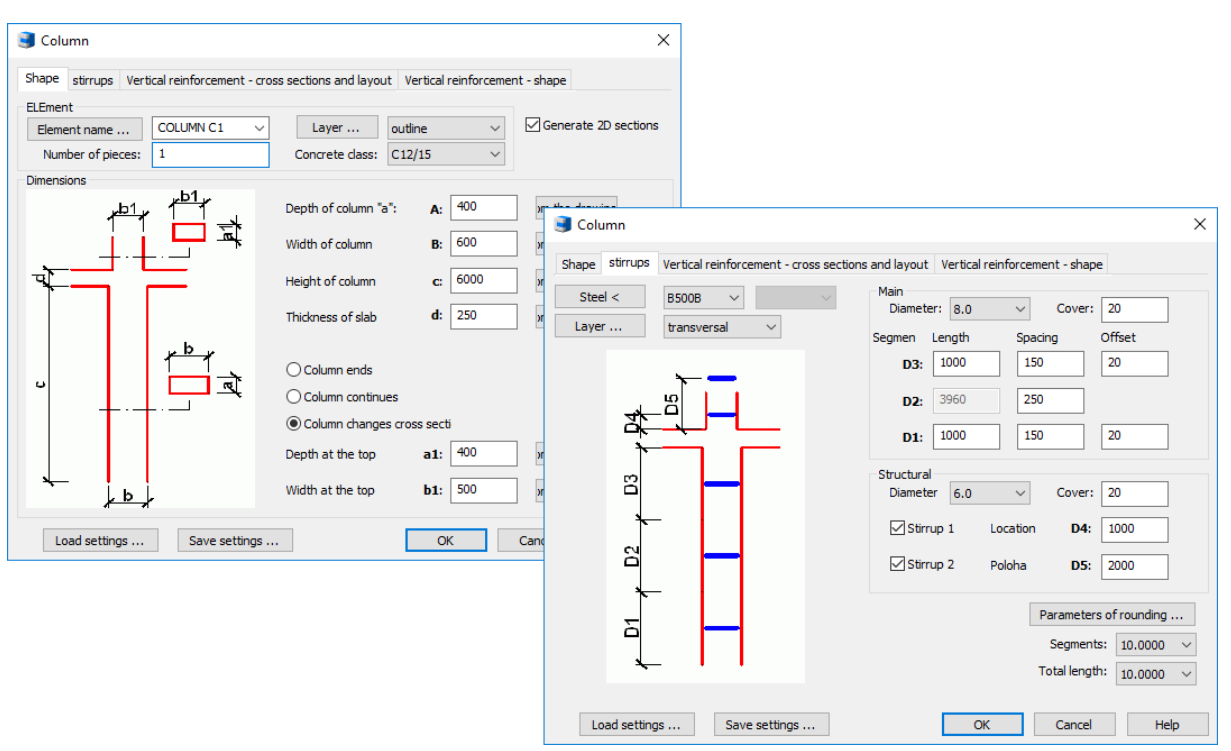

*Pict.: Dialogs with parameters of a column reinforcement.*

#### *New option to change bar spacing using grip bars*

There is a new option to move individual bars in a row using grips. This option is activated using a toggle Row grip (command AbRcGripRowBar), which changes the display of grips on the bar row so either the grips are displayed on the bar laying curve (existing option) or grips are displayed on each individual bar in a row.

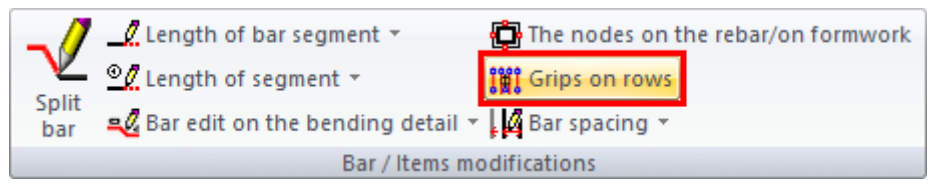

*Pict.: Row grips toggle icon.*

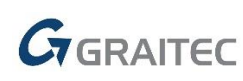

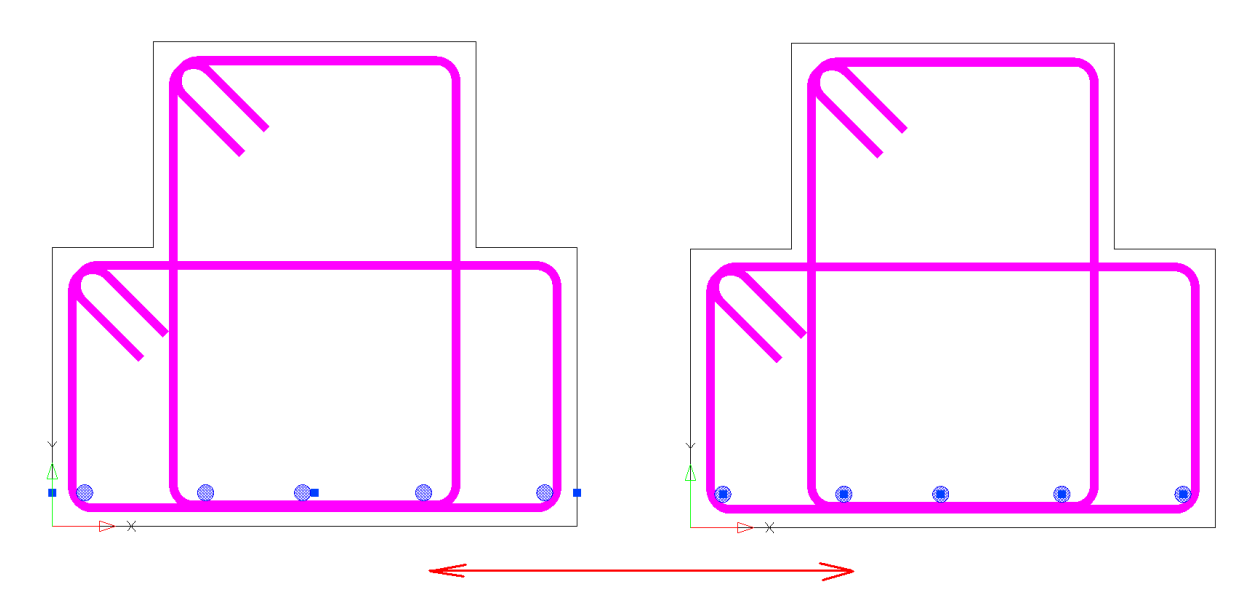

*Pict.: The left girder shows the grips on a bar row in the standard display, the right one shows grips on individual bars, which allows you to move the bars.*

#### *Bar spacing per parts*

New command (AbRcDistRowPart) offers a new way to change the spacing between bars in a row. Compared to the existing function, it offers better comfort when editing a complex row (with more types of spacing). These rows are divided in the dialog according to different spacing into individual groups and their editing (pieces, spacing, and length) is carried out together.

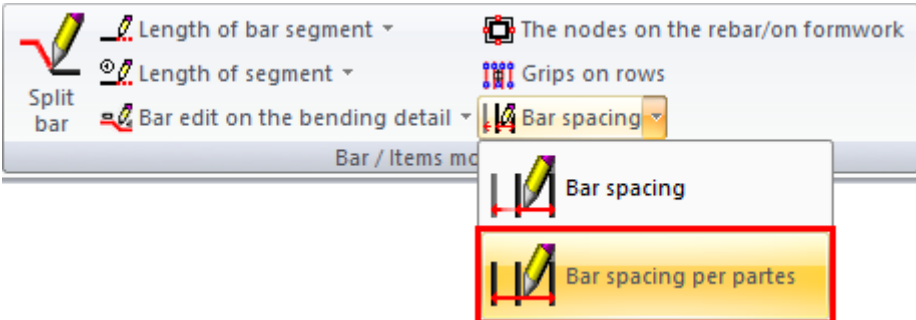

*Pict.: "Bar spacing per parts" function icon.*

CADKON+ RC supports drawing bar rows with different bar spacing. Changing the spacing is possible only when you select a bar row which is positioned in 2D section in such way that the section plane is perpendicular to the plane of bar row or if the 3D model view is set in such way, that the plane of bar row is perpendicular to the view plane.

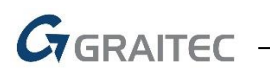

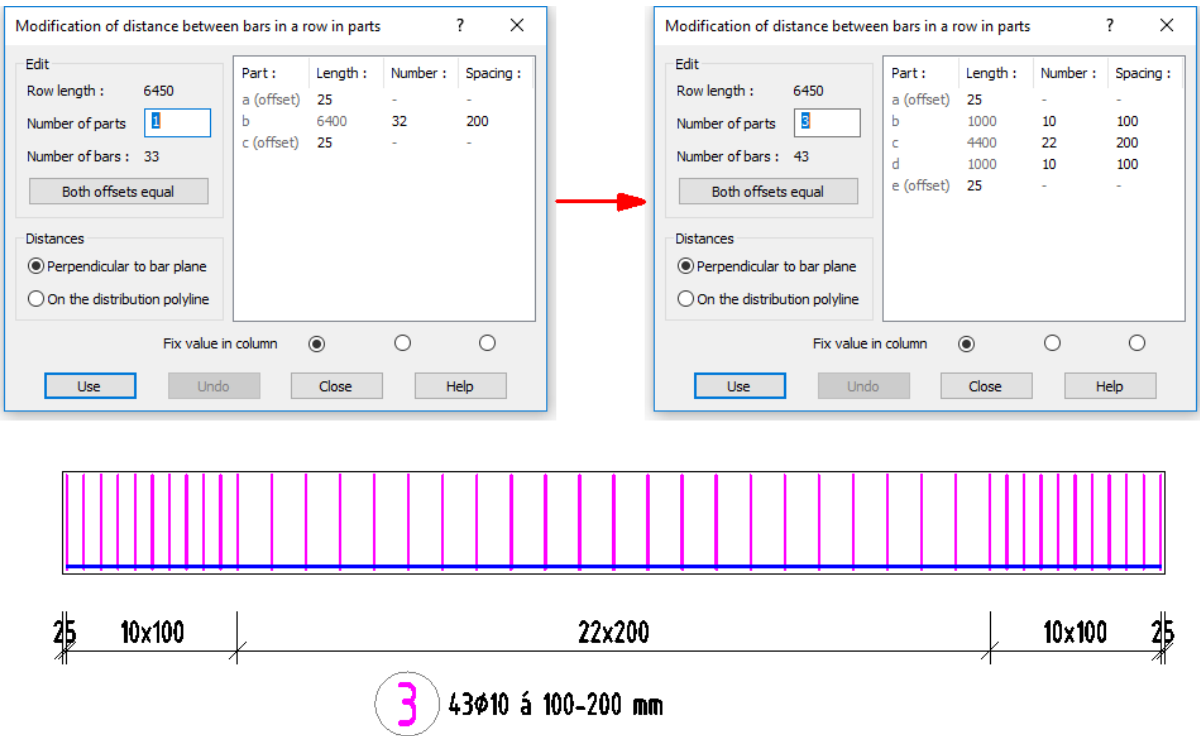

*Pict.: The left dialog shows the original state, the right one and the girder below show the new state after the spacing modification.*

#### *Quantities in the bending detail description*

 A new quantity can now be used in the description of bar bending detail showing the distance between bars (&A1) and a number per lm (&F)

#### *Layer for extension lines*

**The description extension lines can be in a different layer and colour than the description** bubble itself.

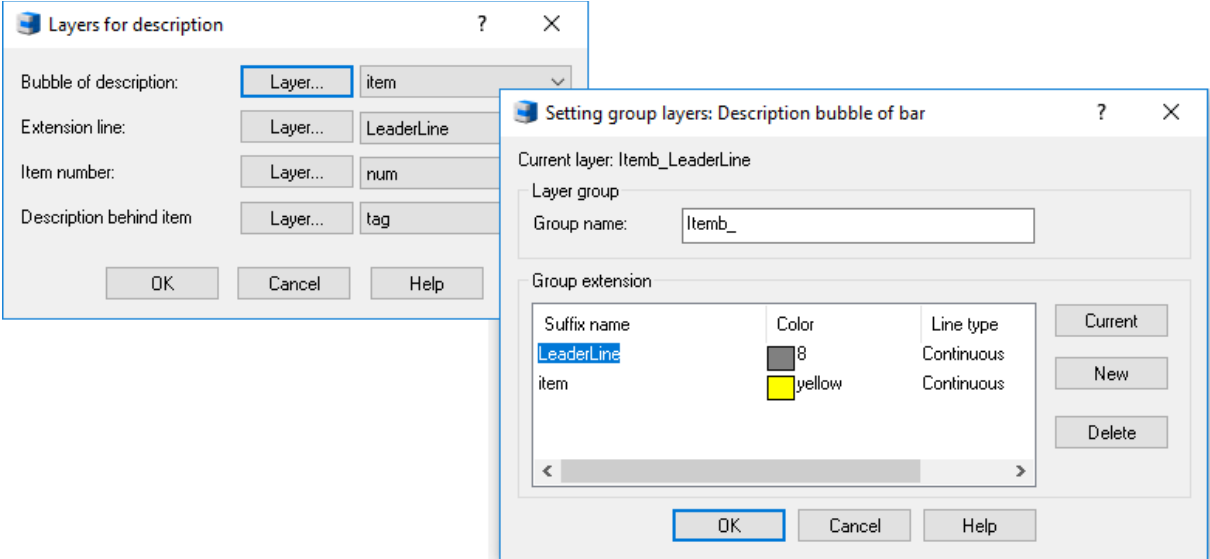

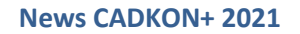

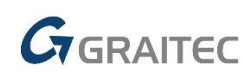

#### *3D section deletion*

■ It is forbidden to remove the last 3D section for the given section plane. Each element must contain at least one 3D section for each section plane. When you try to delete it, a message will appear:

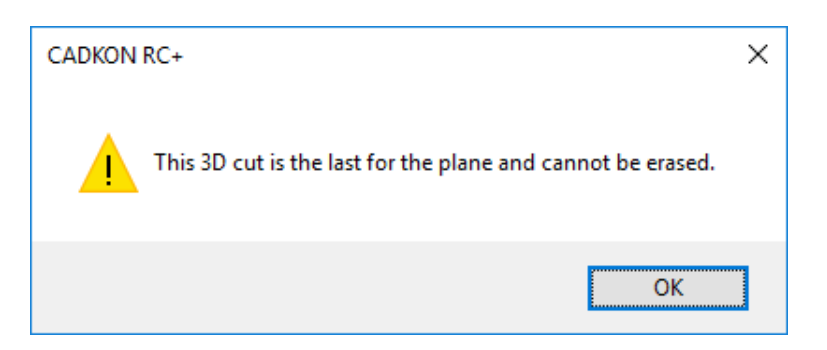

#### *2D section outline deletion*

■ When you try to delete a 2D section outline, a message will appear:

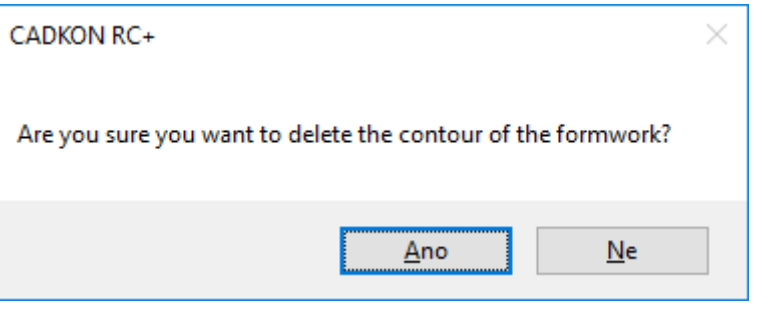

The reason is to avoid deleting an outline if the outline is part of a selection by mistake.

## $G$ GRAITEC -

## <span id="page-23-0"></span>**Solved problems common for CADKON+ ARCHITECTURE, CADKON+ RC and CADKON+ BASIC**

#### *Dynamic blocks*

- After using the Insert block function  $(n, INSERT''$  command) the order of the Wipeout objects within the dynamic blocks is not maintained.
- The associative hatch is incorrectly stretched in specific dynamic blocks.
- Incorrect behaviour of dynamic block parameters in rotated UCS.
- Incorrect stretching of "Wreaths\_SF" dynamic blocks.
- **Deformation of specific dynamic blocks when using the stretch parameter.**
- Non-functional visibility parameter at specific dynamic blocks.
- The dynamic block grip points do not respect display of relative polar coordinates in the status bar (COORDS = 2).

#### *Contents explorer (CTRL+2)*

- When editing a saved layer status, icons for layer control (turn off, freeze) are not available and it is not possible to modify the colour of the layer.
- Incorrect text arrangement in dialog box for deleting layer definitions.

#### *Plotting and export*

- Unsupported format setting options are incorrectly overridden when exporting to 3D DWF.
- **Printing error with active "Draw upside down" setting.**
- **Print page settings are not saved when overwriting existing settings.**
- Program failure when publishing specific layouts.
- Program failure when publishing a drawing opened in another program.
- The print preview displays invisible drawing objects which are then also printed.
- Frames of attached pictures are printed regardless of the frame visibility setting.
- When editing a plot style table within printing, it is not possible to cancel print settings without exiting the plot style table editor.

#### *Dimensioning*

- Non-functional "." option (for quick setting of the default selection) within the "DIMLAYER".
- The "Dimension line overlap" option in the Properties dialog (CTRL+1) does not work.

#### *Mtext/ Dtext editor*

- It is not possible to set bold font for some description types.
- In a specific drawing, empty content is inserted after editing Mtext.
- It is not possible to turn off bullets and numbering for Mtext in specific drawings.
- Incorrect visibility of the background mask colour if the Mtext background is activated using the Mtext editor.
- Non-functional import of contents from txt and rtf file into Mtext.
- Line text does not respect rotated UCS, text is always created with respect to the GCS.
- The Mtext ruler is located in the middle of the editor if the UCS is rotated.

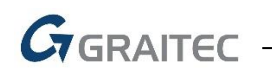

#### *Drawing*

- The default option Yes does not work within the Wipeout (command "WIPEOUT")/ Frames option.
- Non-functional OTRACK in rotated UCS.
- Program failure during SNAP on specific 2D polylines and splines inside of blocks.
- SNAP "Mid between 2 points" cannot be used when working with object grip points.
- It is not possible to move a view by an exactly specified value using the "-PAN" command.
- After using the command for moving the objects to the bottom, the drawing graphics is rendered incorrectly and some objects temporarily cease to be visible in the drawing.
- **Program failure at SNAP on a specific leader (with a custom arrow).**
- Incorrect creation of layers and block geometry when inserting and redefinition of an existing block.
- It is not possible to rotate the coordinate system (". UCS" command) by selecting Object.
- The Select All command selects objects in frozen layers.
- When you attempt to copy the contents of a specific drawing into the clipboard (CTRL+C) an error message "Not allowed for this proxy AcDgnLS - "AcDbLSDefinition" is displayed.
- When you attempt to copy the contents of a specific drawing into the clipboard (CTRL+C), an error message "Not opened for read" is displayed.
- When you attempt to copy objects in a specific drawing into the clipboard (CTRL+C), an error message "Not allowed for this proxy ObjectDBX Classes -"AcDbAssocArrayActionBody" is displayed.
- If there is a "CENTERLINE" object in the drawing, basic commands (move, copy, quick select etc.) do not work in the drawing if the specified object is in a selection.

#### *Dialog box Properties (CTRL+1)*

- The Properties dialog offers incorrect alignment types for attribute definitions.
- When selecting a dimension, the "Fixed length of extension line" parameter is incorrectly stated twice in the dialog.
- Properties do not display information about polygon viewport.

#### *3D*

- Program failure when using a dynamic orbit in a specific drawing.
- Non-functional "UCSORTHO" settings.
- Fillet and Chamfer commands do not work with 3D solid edges.

#### *Others*

- When opening and closing a drawing with specific contents, a corrupted drawing copy is created marked "SavedWithErrors".
- The option to insert a block is unavailable after using the Enter insertion point button in the Insert block dialog.
- The "\_AUDIT" and "\_RECOVER" commands incorrectly detect dynamic block grip points and work incorrectly with a wipeout object.
- Non-functional "SAVEBAK" variable to disable creating backup files.
- Tool palettes do not remember the last status (docking, hiding etc.).
- The ... TIME" command incorrectly calculates the total drawing editing time.
- The description parameter setting does not remember the last set text size value.
- The unit button does not work via menu G/drawing aids/units.

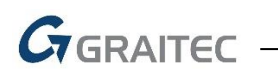

- The Switch between drawings command do not have the correct icon when assigned to Quick Access Toolbar.
- **After using the Move hatch to background command ("HATCHTOBACK"), the hatch** transparency setting is changed from ByLayer to 0.

**G**GRAITEC -

### <span id="page-26-0"></span>**Problems solved in CADKON+ ARCHITECTURE**

#### *Walls*

■ Non-functional OTRACK and From point command when drawing walls.

#### *Room descriptions*

- Hidden room description attributes are generated at a wrong location (at the origin of the coordinate system).
- The room description does not load values last measured with the "AREA" command.
- In the Room description dialog box the layer column does not display the layer name but the layer key name.
- The Room description dialog box and the Room description manager do not remember the last status (size, location etc.).

#### *Openings*

- Section of a window without a sill is incorrectly generated for some types of opening.
- For some door and window types, the opening and sill height is incorrectly dimensioned. (Existing openings with window and door can be corrected by editing the opening, which updates the xData on the openings, then it is necessary to generate a new opening dimension).

#### *Others*

- The Gas boiler block from the Block library/Floor Plans/Boiler Room/ Boilers has incorrectly placed grip points in the side view.
- Incorrect preview in the Wall dialog when another layer is added to the list.
- When inserting a column, the column rotation angle cannot be specified.
- The dialog for description parameter setting does not remember the value of the last set text size.

 $G$ GRAITEC -

### <span id="page-27-0"></span>**Problems solved in CADKON+ RC**

- Item report in Im: The bar report, which is filtered only for some elements, reports correctly items in lm only for the relevant items and not for the entire drawing.
- DWG file name rewriting when they were opened by double-clicking from the Windows explorer and the file name contained accented characters was removed.
- Description of bar row in alignment: The tolerance to determine the alignment of bars was increased. The tolerance is now 0,1 mm.
- Description of bar row in alignment: Now also the items in lm are correctly detected in the alignment.
- Changed bar spacing function acceleration: The redrawing of a bar row after using the Apply button was accelerated.
- Item description parameters: The dialog now displays correctly set arrowheads of the extension line and rotation angle of description text.
- The Modify bar representation (AbRcBarCutModif) now filters selected bars by the first item selected.
- Change bar line type: Changing the line type in the layer settings now works correctly.
- The color settings dialog now displays correctly the current bar colour and the ByLayer colour can be specified.
- The option of repeated length editing e.g. for another section of the same bar, now works for commands for changing the bar/item section length.
- Spatial bar bending detail was improved.

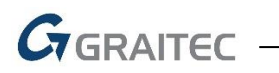

### <span id="page-28-0"></span>**Technical support**

In case of technical issues with CADKON+ installation or functionality, please contact us via our Helpdesk.

Signing in:<http://helpdesk.cadkon.eu/> Registration<http://helpdesk.cadkon.eu/Registration/Index> Request a forgotten password:<http://helpdesk.cadkon.eu/Account/ForgotPassword>

CADKON and CADKON logo are registered trademarks belonging to AB Studio Consulting+Engineering s.r.o.

All other brands, product names and trademarks belong to their respective owners.

© Copyright 2020 AB Studio Consulting+Engineering s.r.o.

Created by GRAITEC s.r.o. 29.06.2020